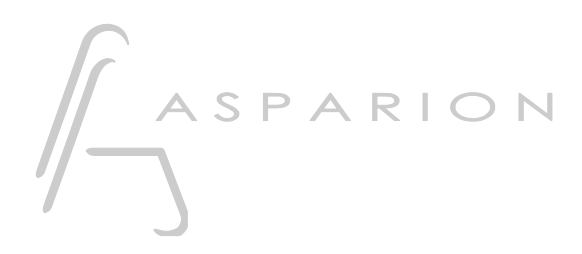

## Mixbus 32C

# D400

D400<sup>T</sup> D400F

# Mixbus 32C

Dieser Leitfaden zeigt Ihnen, wie Sie den D400 in Mixbus 32C einrichten. Alle Bilder wurden aus Mixbus 32C v7 entnommen, sind aber auch für die meisten anderen Mixbus 32C Versionen zutreffend.

Alle erwähnten Dateien finden Sie auf dem USB-Stick, im Installationsordner des Asparion Configurators oder auf unserer Internetseite.

Sollten Probleme bezüglich des Leitfadens auftreten, kontaktieren Sie uns bitte über unsere Internetseite [www.asparion.de/contact](http://www.asparion.de/contact) und wir werden Ihnen unverzüglich weiterhelfen.

#### Schritt 1:

- Wählen Sie das Mixbus 32C Preset Wie Sie ein Preset wählen, ist im Haupt-Handbuch beschrieben.

## Schritt 2:

Kopieren Sie die Datei "Asparion Asparion\_D400.map" in Mixbus 32C

#### Windows:

C:\Users\-ihrBenutzername-\AppData\Local\Mixbus7\midi\_maps Falls der Ordner "midi\_maps" nicht existiert, erstellen Sie diesen

Mac:

/Applications/Mixbus32C.app/Contents/Resources/midi\_maps

#### Schritt 3:

- Öffnen Sie Mixbus 32C  $\overline{a}$
- Wählen Sie Edit->Preferences  $\overline{a}$

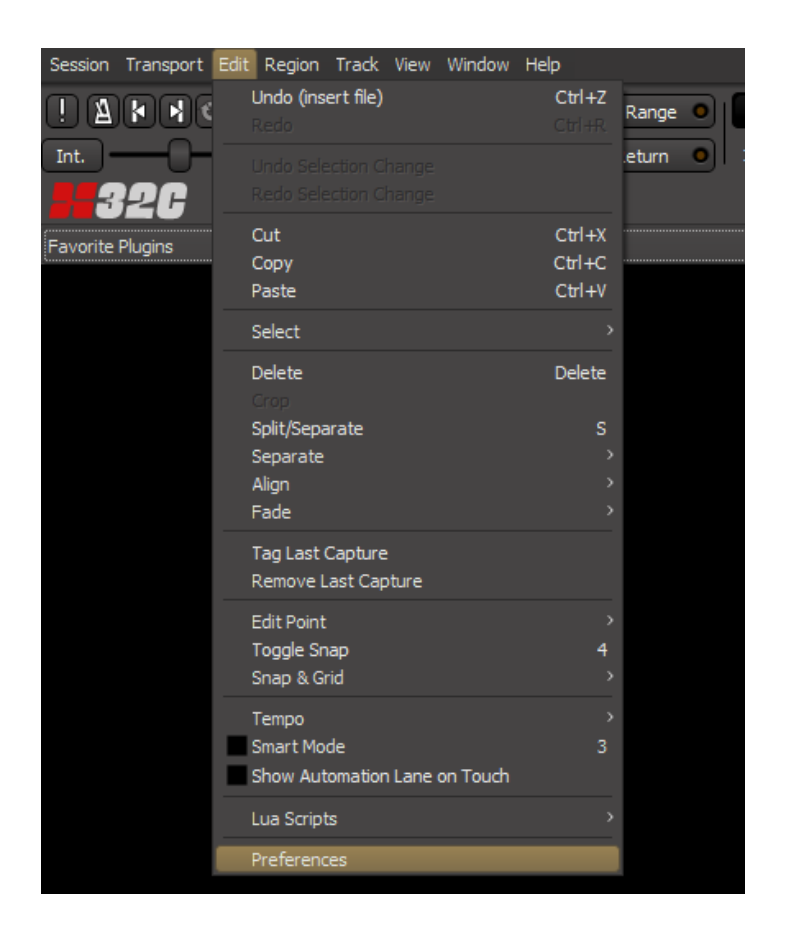

### Schritt 4:

- Gehen Sie auf Control Surfaces
- Aktivieren Sie Generic MIDI und Mackie

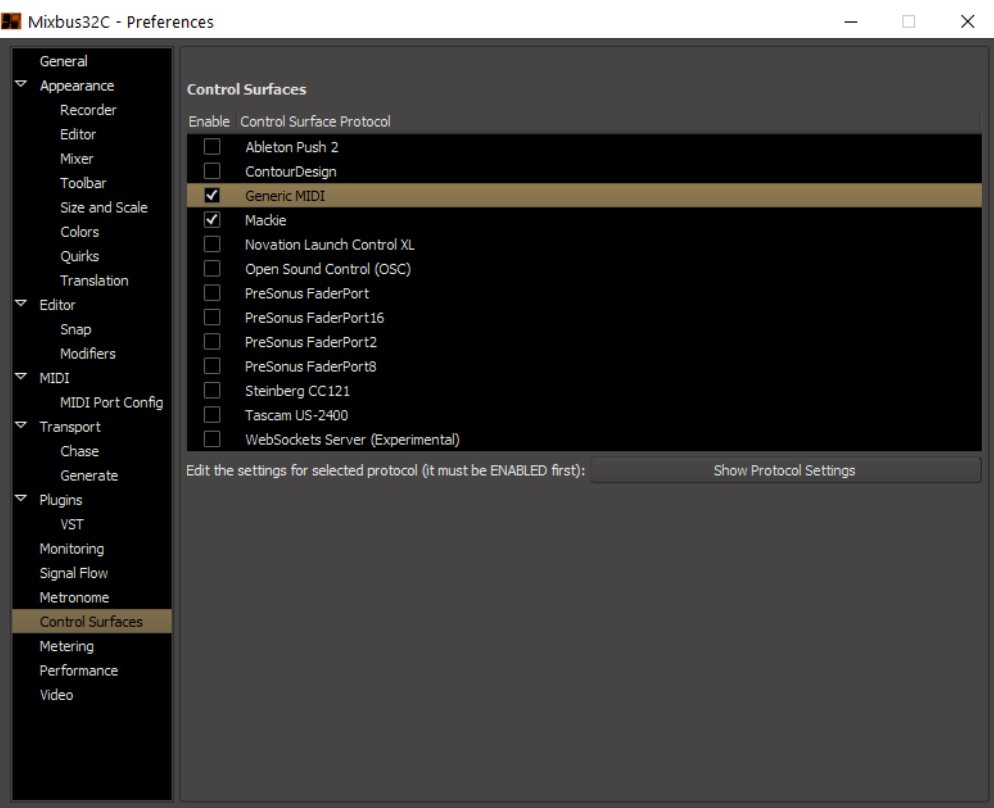

### Schritt 5:

- Klicken Sie Show Protocol Settings bei Mackie  $\mathbb{L}^{\mathbb{N}}$
- Wählen Sie D400, wie unten gezeigt  $\mathbb{L}^{\mathbb{N}}$

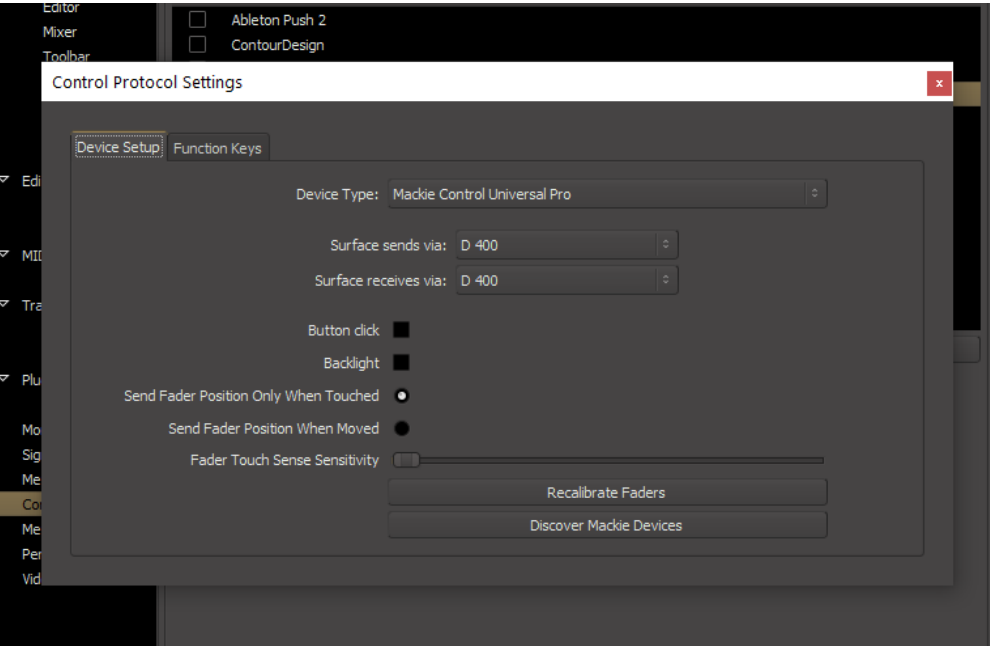

#### Schritt 6:

- Aktivieren Sie eine Extension mehr, als Sie wirklich benutzen möchten Wie Sie dies durchführen, wird im Haupt-Handbuch beschrieben.
- Klicken Sie Show Protocol Settings bei Generic MIDI
- Wählen Sie das Gerät mit dem Namen D400 und der höchsten Nummer, wie unten gezeigt
- Wählen Sie MIDI Bindings: Asparion D400
- Aktivieren Sie Enable Feedback

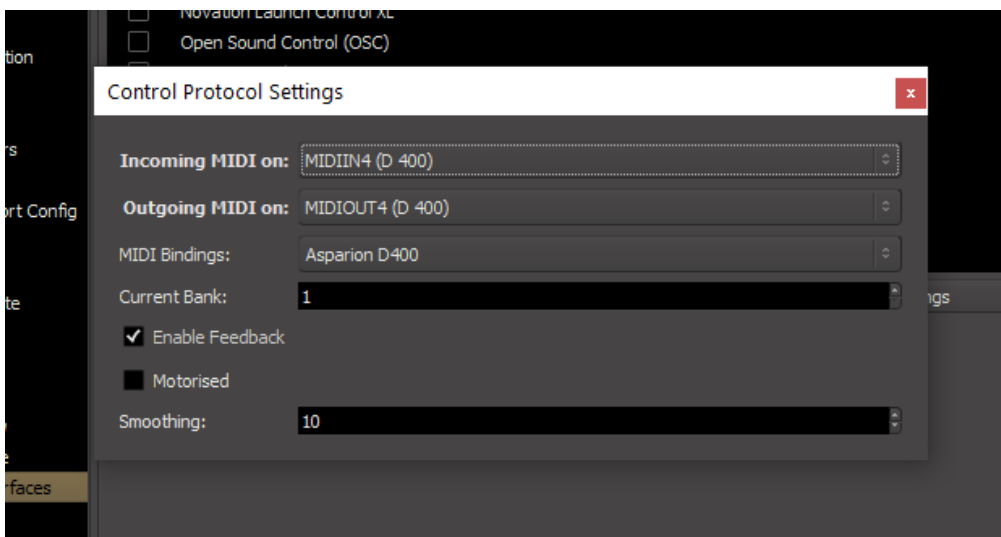

### Schritt 7: (optional)

#### Standardzuordnung:

Ring 1bis 8 | Mixbus Gain 1 bis 8 Assignable  $1 \mid$  Editor anzeigen Assignable 2 | Mixer anzeigen Shift | Spur hinzufügen Magic \* Speichern

- Um die Zuordnung zu ändern, editieren Sie die Datei "Asparion\_D400.map" mit Ihrem bevorzugten Text Editor. Eine Liste der verfügbaren Kommandos ist in der Datei angefügt

Um Änderungen zu aktivieren, starten Sie Mixbus 32C neu.

#### Schritt 8: (optional)

- Mixbus 32C enthält eine Midi-Learn-Funktion. Um Diese zu nutzen bewegen Sie die Maus auf ein Steuerelement und drücken Sie Strg + Mittlere Maustaste and drehen daraufhin das Steuerelement am Gerät

#### Schritt 9: (optional)

- Falls Sie mehr als eine Extension anschließen möchten, gehen Sie erneut zu Schritt 5 und wählen Mackie Control with One Extender (bzw. Two Extenders) und die entsprechenden Midi Inputs, wie unten gezeigt
- Falls nur ein D400 angezeigt wird, sollten Sie die weiteren Extensions zuerst aktivieren. Wie Sie dies durchführen, wird im Haupt-Handbuch beschrieben.

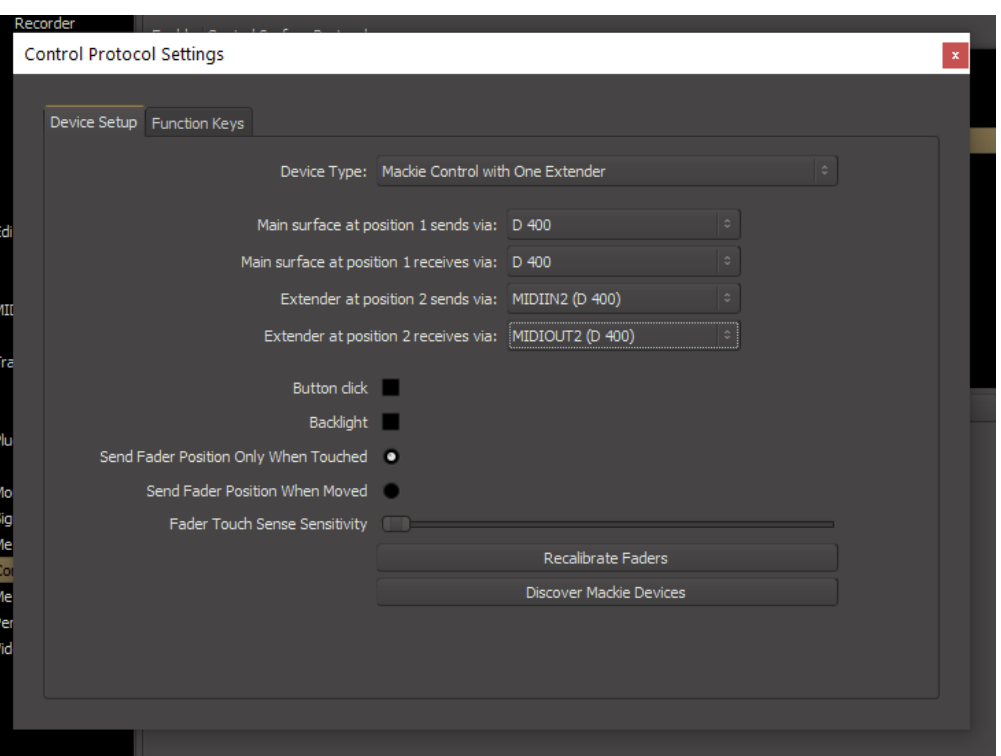

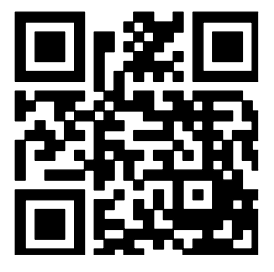

Für weitere Informationen besuchen Sie www.asparion.de